## **How to Borrow an Ebook**

from the Sarasota County Public Library System

You must have Internet access, a library card, and a pin number to use the local library system's online lending website. If you have trouble with this step, go to or call your local library branch. The staff can assist you in completing the account setup and answer questions, either in person or over the phone. The Call Center number is 861-1110.

#### **1. Find eBooks on the library system website:**

- Log on to the Internet
- Go to the home page of the library website (www.sclibs.net)
- Click the box which is labeled download Audiobooks **•** eBooks (Overdrive)

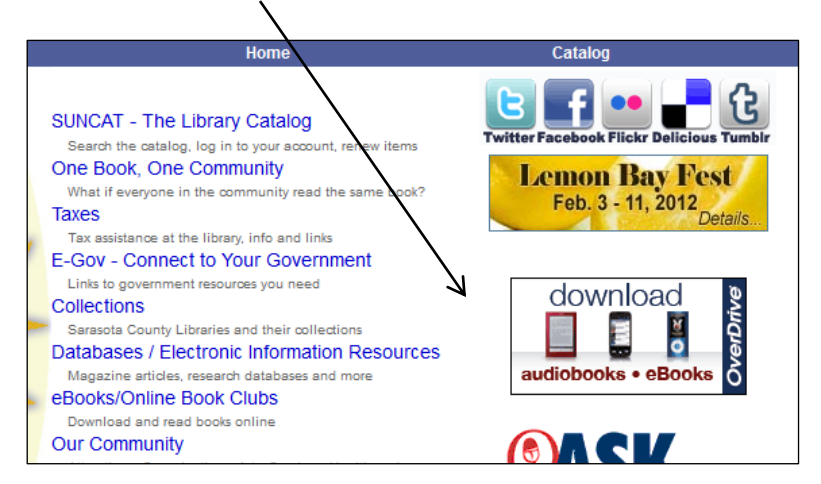

# **2. Installing required software for your eBook reading device** (If you have a Kindle, skip this step.

You do not need to download software. Go to step 3.)

You are now at the library eCatalog (eCAT) page, where you can find both audio books and ebooks.eBooks can be read on many devices: eBook readers (Nook, Kindle, etc.); "Apps" for tablets (iPad, etc.; smart phones or computers. Some devices require free Overdrive software, which can be downloaded from the Quick Start Guide. If your device requires software, download it on this screen. Follow the instructions in "Help – Quick Start Guide."

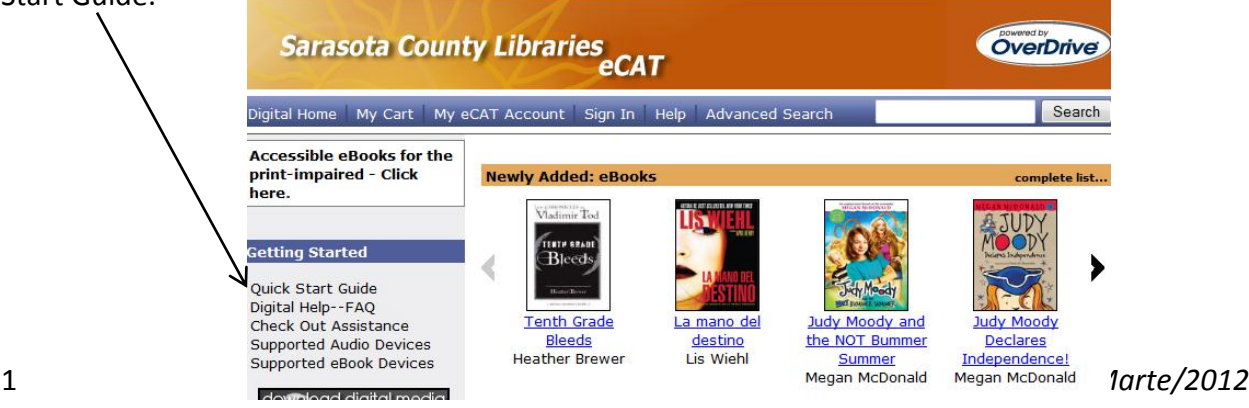

### **3. Find a library eBook to borrow:**

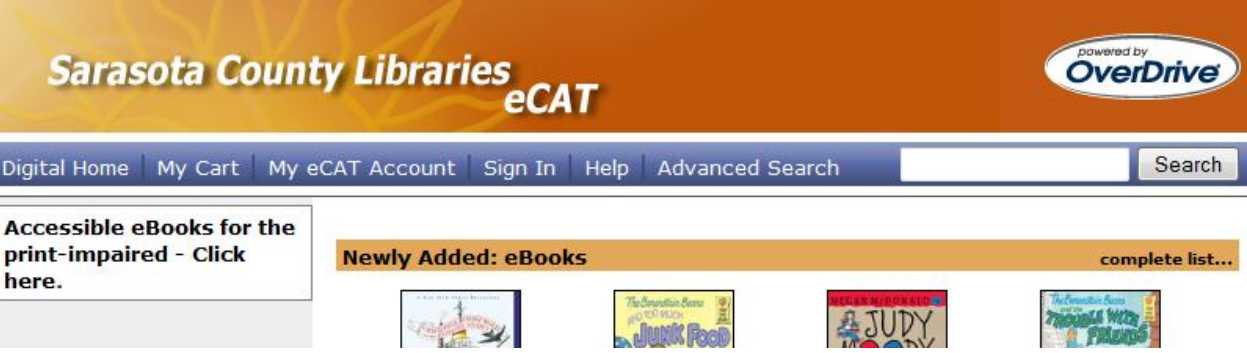

 To find an eBook in the library collection, scroll down the eCAT page and click a category of eBooks in the left pane, as shown below:

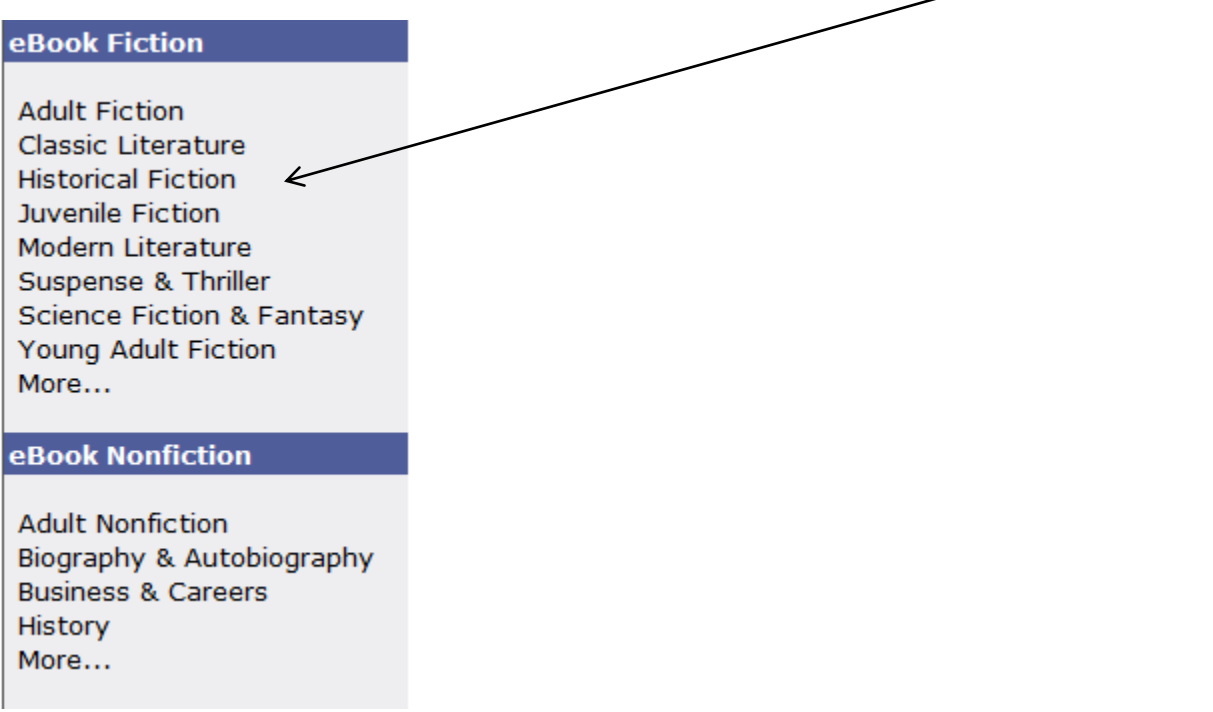

 Here we have clicked Adult Fiction in the category list. Now we can **Search** the category**, Sort by** several criteria, or browse through the list by clicking **Next**. You can check the box next to **"Only show titles with copies available,"** if you wish.

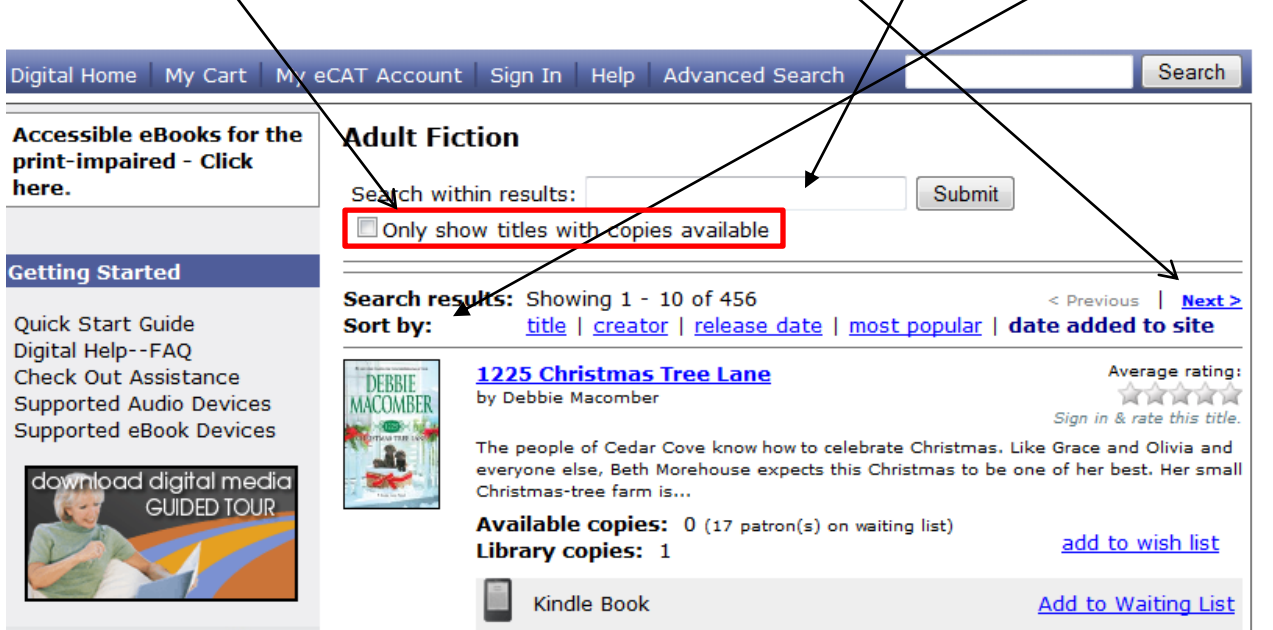

#### **4. Borrow an eBook**

When you find the book you want to borrow, make sure your device edition is listed and check the number of available copies. If your book is available, click **Add to Cart** next to the Kindle Book icon. You must complete the checkout process within 120 minutes or the book will be removed from your cart.

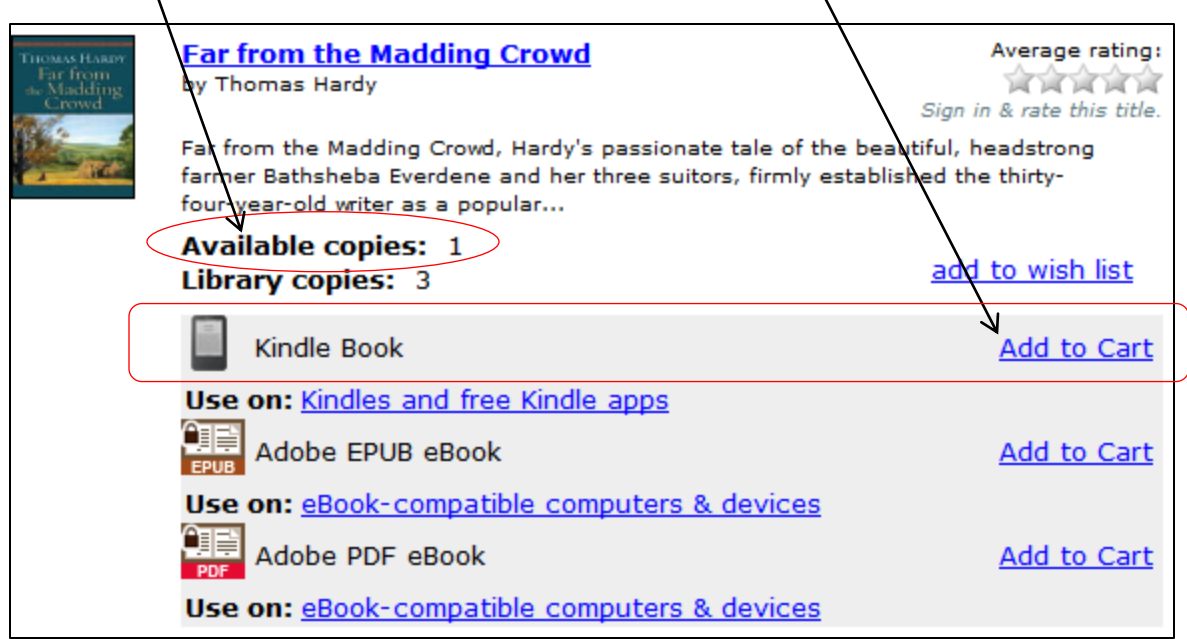

 If no copies of your book are available, you may get on the waiting list. Click **Add to Waiting List** next to the Kindle Book icon. You will be notified at the email address in your eCAT account when the book is available. Once notified, you must check it out within 3 days.

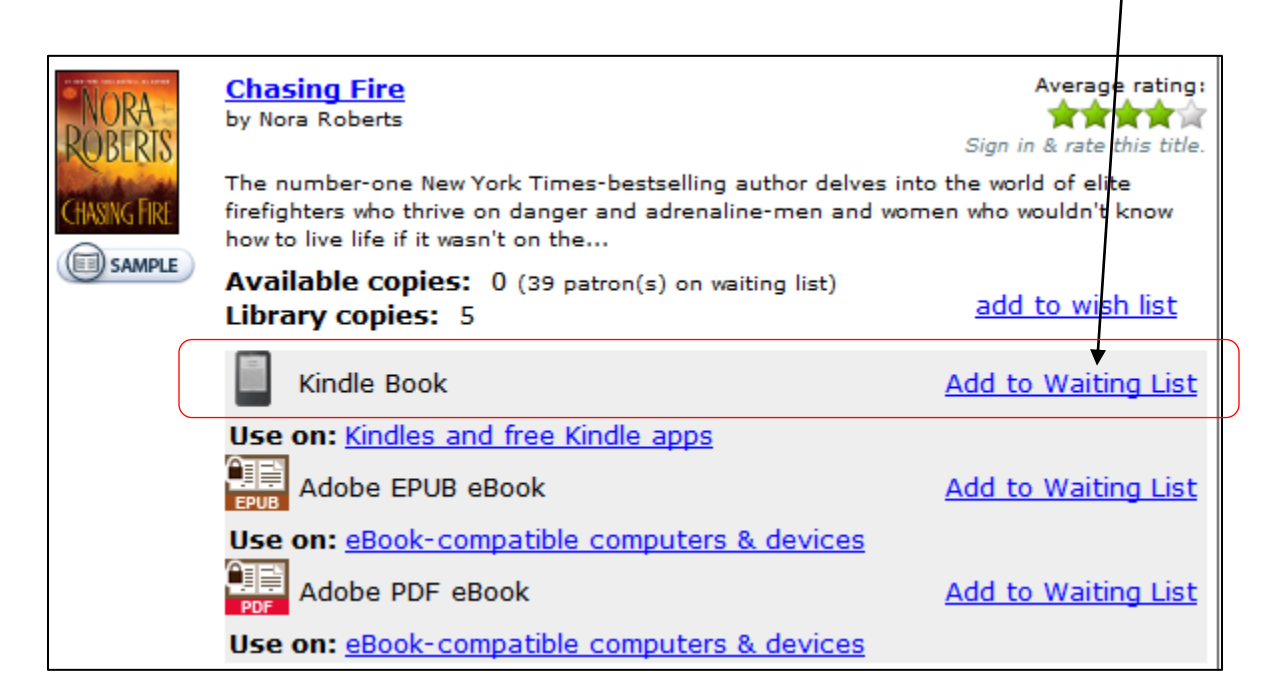

Click **Proceed to Checkout** to complete the transaction.

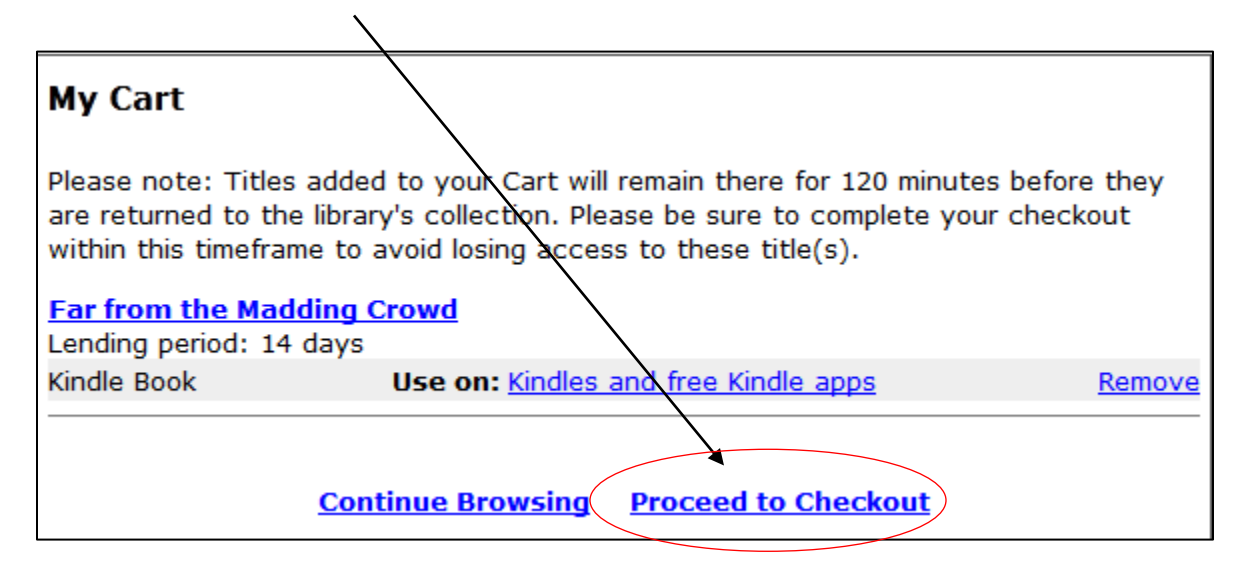

#### **5. Check out your eBook**

Enter your information – library card number and PIN. Then click **Sign In**.

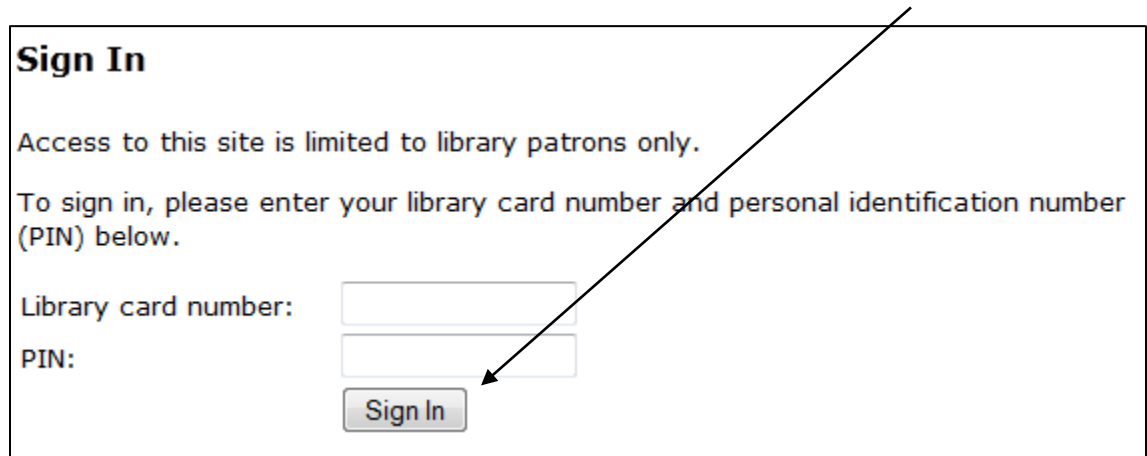

- Review the information on the Check Out screen for accuracy.
- If different **Lending Periods** are available, use the drop down list to make your choice.
- Then click **Confirm Check Out**, or, if you change your mind, click **Remove** to cancel the checkout.

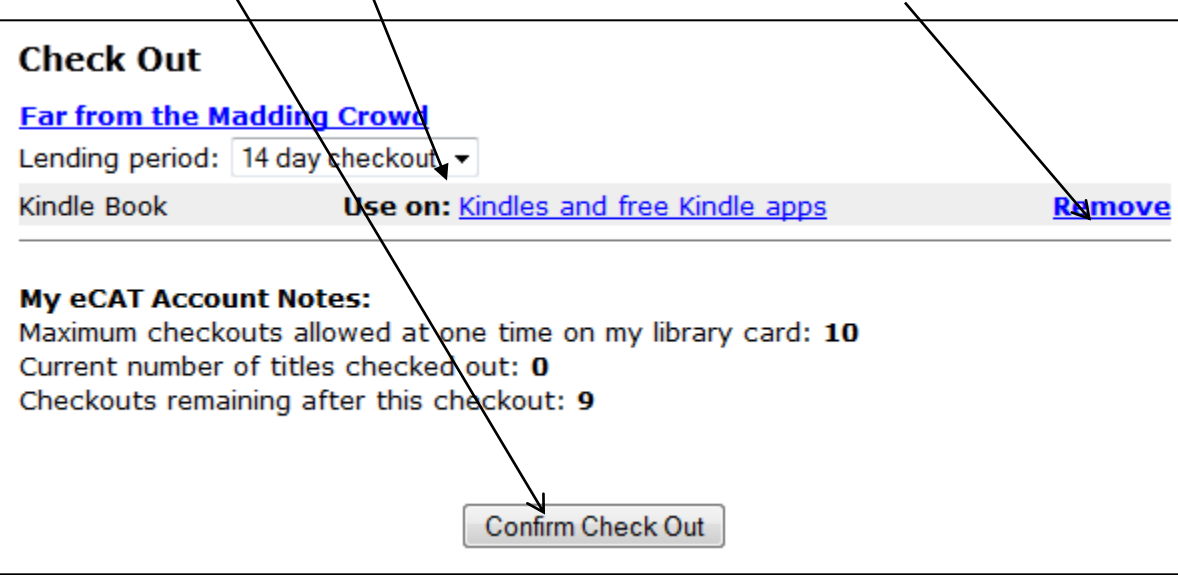

#### **6. Download the eBook to your Kindle. Other devices – download to your computer and transfer it to your device.**

- Your eBook is now ready for download to your Kindle. Note the date that the eBook will **Expire;** on that date, the eBook will no longer be available on your device.
- Click the button that says **Get for Kindle.**

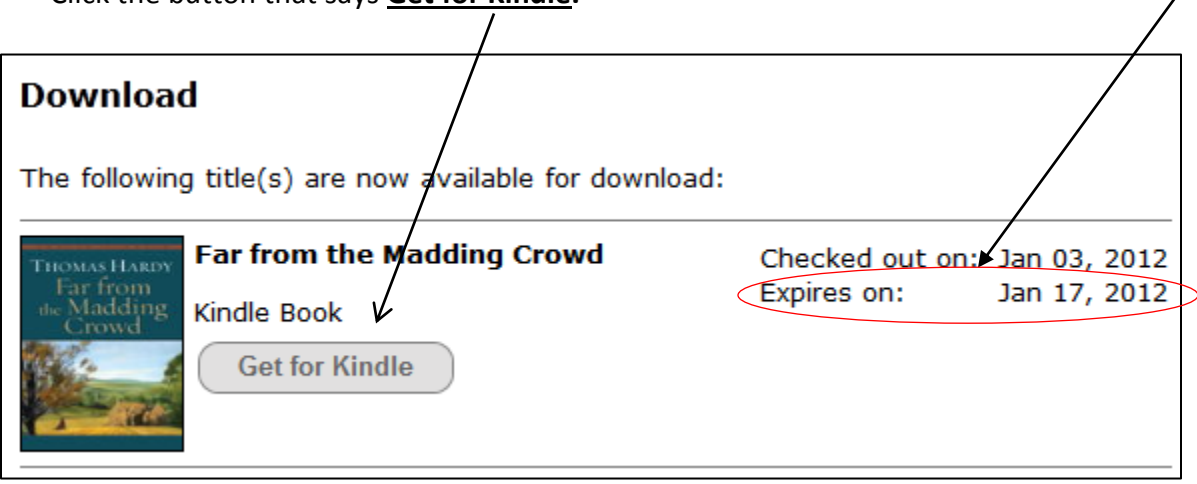

- When you click **Get for Kindle**, you will find yourself at your Kindle account page on the Amazon.com website, where you will have to log on to your account with an email address and password. Next use the drop down list of **your Kindles** and Kindle apps on devices to choose where you want this book to be delivered.
- Then click Get Library Book to have your eBook delivered to your Kindle via WiFi. It will arrive in a few minutes. If no WiFi is available, your book will be sent to your Kindle page at Amazon.com. You can transfer the book from your computer to your Kindle via the USB cable that came with the Kindle. If you encounter problems with the downloading process, contact Kindle Support at 1-866-321-8851 to speak with an agent.

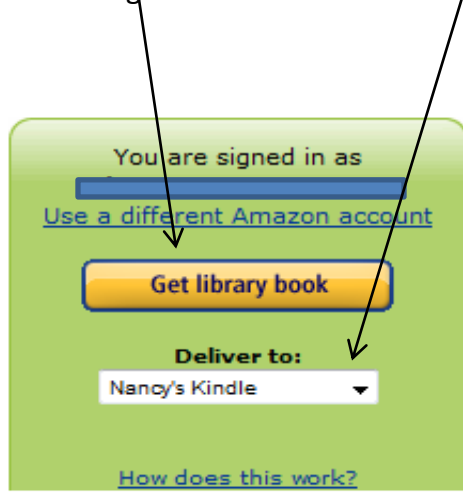